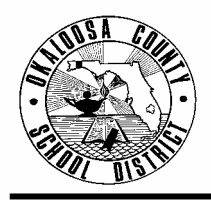

## **OKALOOSA COUNTY SCHOOL DISTRICT TECHNICAL ASSISTANCE MEMORANDUM FINANCE**

 FINANCE TAM: 2006-008 CONTACT: Paula Sadler, Accountant Budgeting & Financial Services TELEPHONE: 833-7689

TO: Selected Principals

FROM: Rita Scallan, Director – Finance

pta Realtan

DATE: September 14, 2005

SUBJECT: Child Care Scholarship Procedures

On September 8, 2005, the School Board approved schools to use site-based decisions and site-based funds to grant child care scholarships for students displaced by the hurricane.

Scholarships may be used to provide free before and after school child care and free registration. Please find attached procedures to assist your child care coordinator in implementing the child care scholarships at your school.

Should you have any questions, please contact Paula Sadler at 833-7689.

Attachment

C: Cabinet Members Child Care Coordinators

## **Child Care Scholarship Procedures Fiscal Year 2005-2006**

An account should be set up in the ProCare Software for each child receiving a scholarship. The child's account will be charged for the program he/she is attending, and a scholarship credit will be recorded. The net affect to the child's account will be zero. The registration fee will also be paid with the scholarship.

The following instructions describe how to set-up the Scholarship Description and the Family Billing Box in the ProCare Software:

- 1. To set-up the scholarship description:
	- a. Go to Family Data and Accounting Module
	- b. Select Functions
	- c. Select "Program Configuration"
	- d. Select "Family Accounting Setup"
	- e. Select Credit Description
	- f. Type in description Scholarship,
	- g. Enter 0.00 for the Standard Amount
	- h. Check the Billing Box to activate the account
	- i. Type 4000.00 as the GL Number
	- j. Tuition Charges should pop-up as General Ledger Description

Below is an example of the Credit Description Screen:

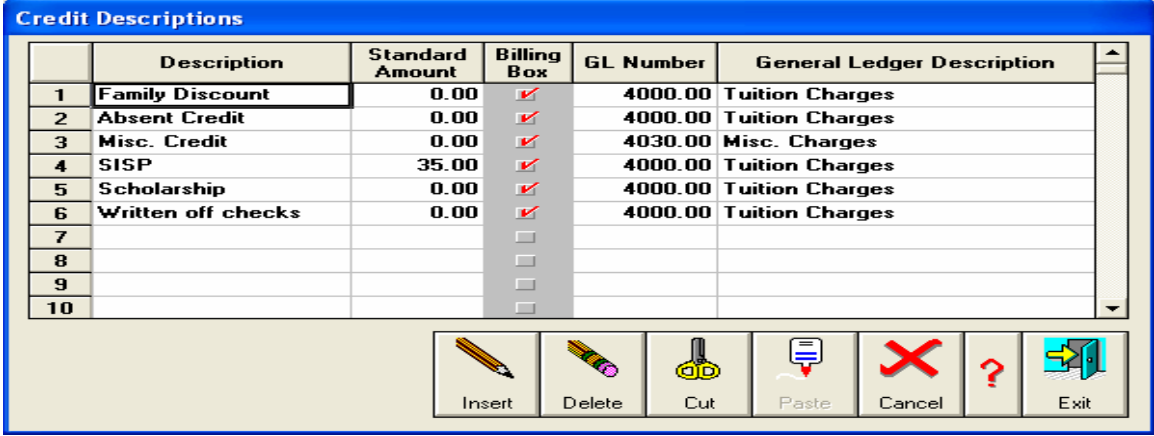

- 2. To set up the Family Billing Box:
	- a. Enter the Ledger Card to be charged (Sponsor Ledger)
	- b. Enter the Contract Cycle as Weekly
	- c. Enter the Description of the tuition being charged (Before/After School)
	- d. Enter a comment, if desired
	- e. The amount charged for the tuition should pop up automatically; if it does not, then enter the amount.
	- f. Enter the Ledger Card to receive the Scholarship credit (Sponsor Ledger)
	- g. Enter the Contract Cycle as weekly
	- h. Enter the Description (Scholarship)
	- i. Enter a comment, if desired
	- j. Enter the amount.

Scholarship Procedures Page 2

Example of the Family Billing Box:

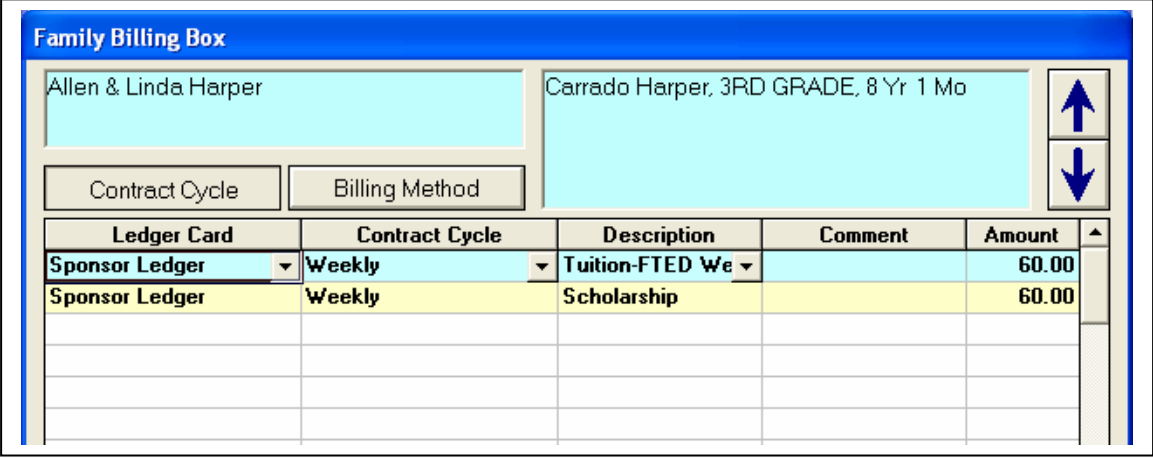

3. Once the scholarship description and billing boxes are set-up use the automatic billing procedure as normal.

After Automatic Billing, and example of the ledger card:

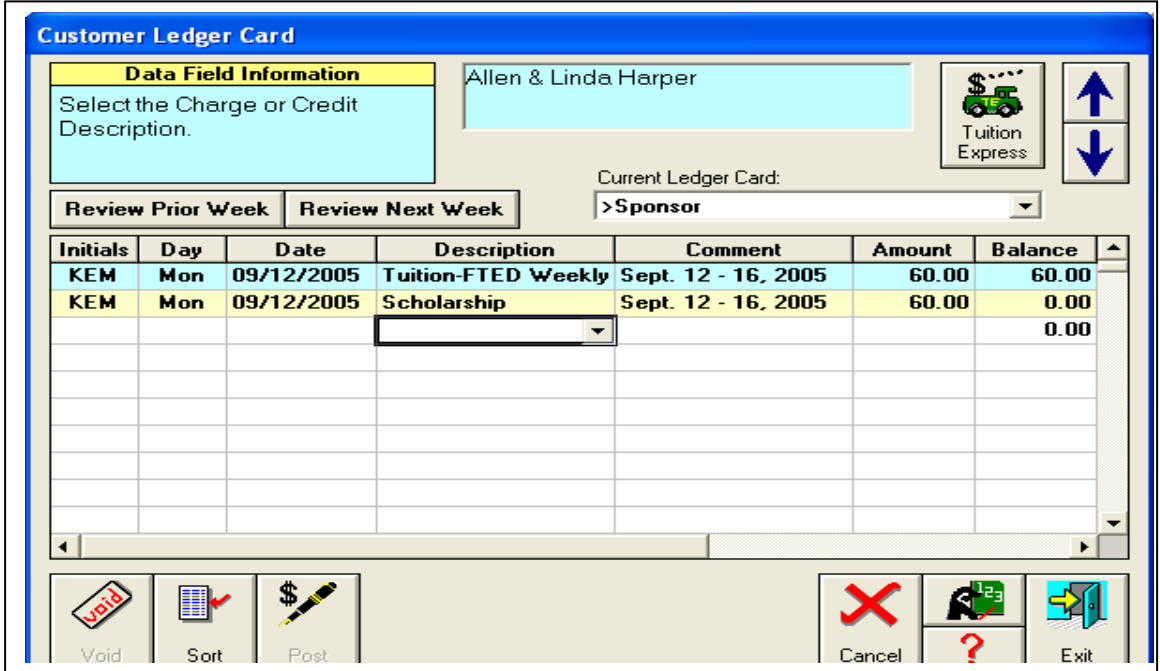

Should you have any questions regarding the Scholarship Procedures, please contact Paula Sadler at 833-7689.